SCST

**HDMI Matrix Switcher** 

# **User Manual**

Model: HS04M-4K6G

4K60Hz 4 x 4 HDMI Matrix Switcher Built in Audio Extractor

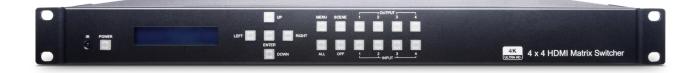

## Introduction

HS04M-4K6G is a 4 input 4 output HDMI matrix switch that allows you to route 4 Hi-res HDMI sources to 4 HDMI displays. Moreover, the HDMI audio extraction function allows you to integrate with your existing premium audio equipment to have superior audiovisual experience.

Last but not least, there are multiple options to control and manage the matrix intuitively, including IR remote, RS-232, front panel buttons, Web GUI, Telnet, and Android/ iOS mobile APP.

## Features

- Resolution up to 4K@60Hz 4:4:4.
- Supports ARC (Audio Return Channel).
- Supports HDMI audio extraction via S/PDIF coaxial output.
- Supports cable locks on each HDMI input & output ports.
- Built-in LCM panel and LED indications for checking the status of all connected devices.
- Rack mountable (1U standard).
- Managed via RS232, front panel buttons, IR remote, WebGUI, iOS/Android APP.

## 1.0 HS04M-4K6G Panel View

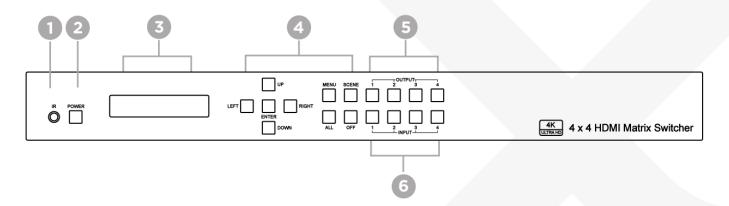

| Item     | Function    | LED Status | Description                              |  |
|----------|-------------|------------|------------------------------------------|--|
| 1        | IR Receiver | N/A        | Receiving IR remote signal               |  |
| <u>_</u> |             | Blue ON    | Power ON                                 |  |
| 2        | POWER       | Red ON     | Standby                                  |  |
| 3        | LCM Display | N/A        | Show status and menu function            |  |
|          | UP          |            | Move menu function up in LCM             |  |
|          | DOWN        |            | Move menu function down in LCM           |  |
| 4        | LEFT        | N/A        | Move menu function left in LCM           |  |
|          | RIGHT       |            | Move menu function right in LCM          |  |
|          | ENTER       |            | Execution selected function              |  |
|          | MENU        |            | Menu/Status                              |  |
|          |             |            | Press3 seconds to enable/disable KEYLOCK |  |
|          | SCENE       | Blue ON    | Save/Load scene                          |  |
|          | ALL         |            | Select all output                        |  |

## User Manual HS04M-4K6G

|      | OFF        |     |         | Turn off select output                           |
|------|------------|-----|---------|--------------------------------------------------|
| 5 OL |            |     | Blue ON | Press these buttons to select the desired output |
|      | OUTPUT 1~4 |     |         | Monitor connected                                |
|      |            |     | OFF     | No monitor connected                             |
|      |            |     |         | Press these buttons to select the desired input  |
| 6    | INPUT 1~4  | 1~4 | Blue ON | Video input detected                             |
|      |            |     | OFF     | No video input                                   |

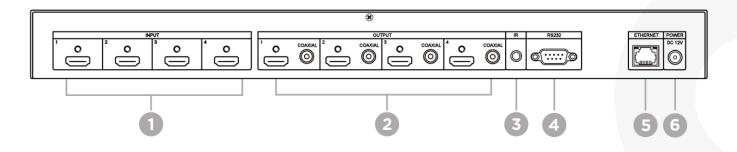

| 1      | INPUT HDMI                                                                  | N/A | HDMI input port 1~4                     |  |
|--------|-----------------------------------------------------------------------------|-----|-----------------------------------------|--|
| 0      | SPDIF                                                                       | N/A | SPDIF audio output port 1~4             |  |
| 2      | OUTPUT HDMI                                                                 | N/A | HDMI output port 1~4                    |  |
| 3      | IR                                                                          | N/A | External IR receiver                    |  |
| 4      | CONSOLE                                                                     | N/A | RS232 command control / Firmware update |  |
| 5      | RJ45                                                                        | N/A | WEB control interface                   |  |
| 6      | DC JACK                                                                     | N/A | Power input                             |  |
| Notice | * In standby mode, IR remote cannot control matrix but power on matrix only |     |                                         |  |
| Notice | * Please press ENTER to execution any change of menu settings               |     |                                         |  |

## 2.0HS04M-4K6G Connection View

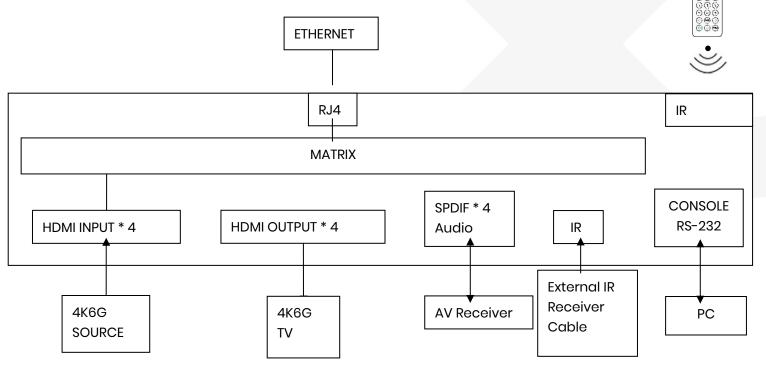

## **3.0LCM Panel Function**

#### Power on Main Screen

4 X 4 HDMI MATRIX Version V1.00

After power on, the main screen will show matrix name and version information. The matrix will back to main screen if no operations in 30 seconds

#### **Channel Switching**

OUTPUT 1234 INPUT 1234

Press OUTPUT 1~4 to select HDMI output (multiple selections) then press INPUT 1~4 (single selection), press ENTER to execute.

#### Key Lock:

KEYLOCK!

Press MENU button for 3 seconds to enable/disable key lock function.

#### **Main MENU Option**

- \* 1. SWITCH
- 2. SCENE
- 3. EDID
- 4. ETHERNET
- 5. REMOTE ID
- 6. AUDIO SELECT
- 7. SYSTEM INFO
- 8. USB UPDATE

#### Operation

- Press UP or DOWN key to move \* to select an item for setting and press ENTER key to enter into subpage.
- When the selected sub-page setting is completed, press the MENU button to return to the main page

## **4.0LCM Main MENU Function Operations**

#### SWITCH : (Default: 1 2 3 4)

OUTPUT 1234 INPUT 1234

This function is used to switch the input/output port. Enter the SWITCH menu. Press the ENTER key, then the LCM second line INPUT will flash. Press LEFT or RIGHT button to select the output to be modified. Then press UP or Down button to select the input port. After that, press ENTER to confirm setting.

#### SCENE

| OUTPUT | ÷             | SAVE |
|--------|---------------|------|
| INPUT  | $\rightarrow$ | LOAD |

SCENE function provide 10 sets of channel setting to fast reload for different application.

#### SAVE

Save current channel setting, press UP or DOWN to select the number and ENTER to save. It will show input number and status of audio selection.

At main screen you could use IR01 remote button B to enter SCENE function, button 7~0 (output) to select port number to save.

| SAVE    | 1234        |  |
|---------|-------------|--|
| SCENE#1 | 2H 3H 4A XA |  |

#### LOAD

Reload saved scenes, press UP or DOWN to select the number and ENTER to load. It will show input number and status of audio selection.

At main screen you could use IR01 remote button B to enter SCENE function, button 1~4 (input) to select port number to load.

| LOAD    | 1234        |
|---------|-------------|
| SCENE#1 | 2H 3H 4A XA |

#### EDID: (Default: LPCM-2CH)

Because the player output display resolution will be based on TV EDID, this Matrix provides two default EDID modes:" BUILD-IN MODE" and "COPY MODE".

BUILD-IN MODE

#### **BUILD-IN MODE**

This mode supports video resolution up to 4K 60Hz, audio format support LPCM-2CH < LPCM-7.1 < AC3 < DTS. After enter BUILD-IN MODE menu, press UP or DOWN key to select then press ENTER to confirm setting.

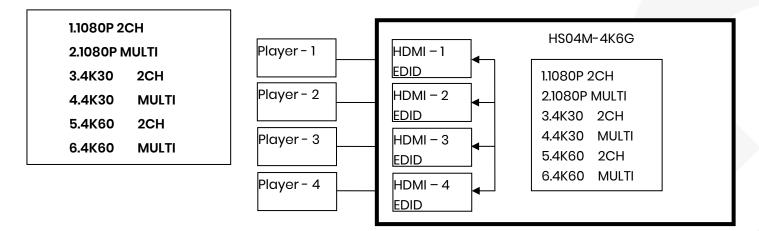

#### 4.7 COPY MODE

To fully support the TV resolution and audio mode, the matrix provides "copy mode" to copy TV EDID for input source reference. When use the copy mode, recommend copying the lowest resolution TV EDID. Otherwise it may cause no picture display if the TV resolution is not able to support higher resolution.

After entering COPY MODE menu, press UP or DOWN button to select the OUTPUT (1 to 4) and press ENTER, then press UP or DOWN button to select the INPUT (1 to 4 or ALL) and press ENTER to confirm. If selected output not connected with monitor it will show "NO OUT X HPD" and return to upper menu when press ENTER.

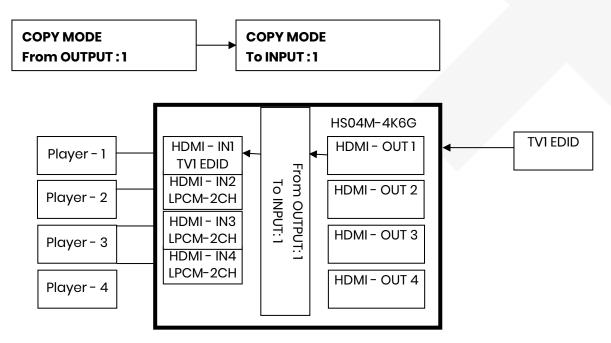

It will show EDID Write ERROR if update failed, or EDID WRITE OK if success.

#### 4.8 Ethernet

- \* 1. IP ADDRESS
- 2. SUBNET MASK
- **3. GATEWAY**
- 4. DHCP CLIENT
- 5. MEDIA TYPE
- 6. MAC FILTER

#### IP Address: (Default: 192.168.0.10)

IP Address 192.168. 0.10

This function can be setup MATRIX host intranet "IP Address", press the ENTER, the left-most number of second row will flash, then press the UP or DOWN button to change the numbers, , press LEFT or RIGHT to move to another location, the move to a position number will flash, press ENTER to complete the setting.

Subnet Mask: (Default 255.255.25.0)

Subnet Mask 255.255.255.000

This function can be setup MATRIX host intranet "Subnet Mask", press the ENTER, the left-most number of second row will flash, then press the UP or DOWN button to change the numbers Press the ENTER, press LEFT or RIGHT to move to another location, the move to a position number will flash, press ENTER to complete the setting.

Gateway: (Default 192.168.0.1)

| Gateway     |   |
|-------------|---|
| 192.168. 0. | 1 |

This function can be setup MATRIX host intranet "Gateway", press the ENTER, the left-most number of second row will flash, then press the UP or DOWN button to change the numbers Press the ENTER, , press LEFT or RIGHT to move to another location, the move to a position number will flash, press ENTER to complete the setting.

#### DHCP Client: (Default Disable)

DHCP Client Disable

When DHCP Clients setup at "Enable", the MATRIX host will automatically get IP Address, Subnet Mask, Gateway, if setup at "Disable", the MATRIX Host IP Address need go through "ETHERNET" menu to set IP Address, Subnet Mask, Gateway, to press the ENTER, the second row will flash, then press the UP or DOWN to select DISABLE, ENABLE, then press ENTER to complete the setting.

#### Media Type: (Default 100M)

Media Type 100M

This function can be setup MATRIX host intranet "Media Type, press the ENTER, the second row will flash, then press the UP or DOWN button to select 10M, 100M, AUTO, press ENTER to complete the setting.

#### MAC Filter : (Default Disable)

MAC FILTER DISABLE

MAC Filter can be setup with registered MAC Address in order to connect the MATRIX host Web UI, MAC Address required by the Web page to fill in, this function can only be setup at "DISABLE", "ENABLE", then to press the ENTER, the second row will flash, then press the UP or DOWN to select DISABLE, ENABLE, then press ENTER to complete the setting.

## REMOTE ID : (Default ID 4)

This function must be set to match the Matrix remote control IR01 with the matrix itself. A conflict with other devices remote control is avoided.

After entering REMOTE ID menu, press ENTER, the LCM LINE 1 number will flash. Then Press UP or DOWN button to select the number, and then press ENTER to confirm.

When finish REMOTE ID setting, MATRIX remote control IR01 must also set the same ID in order to operation in normal.

IR Remote setting: Press and hold the POWER button, then press the number button which can be set from 0 to 9, total 10 groups.

These settings on IR01 remote control have to be done the first time you use the IR01 or when you change the batteries.

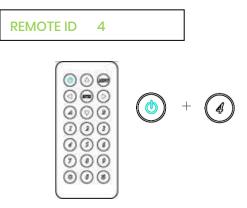

## AUDIO SELECT: (Default H)

This function can set the output of SPDIF to HDMI (H) or ARC (A).

| OUTPUT | 1234 |
|--------|------|
| AUDIO  | нннн |

#### SYSTEM INFO

Display HS04M-4K6G Matrix firmware version

| * 1.MAIN | V1.00 | 7. IN4              | V1.00    |
|----------|-------|---------------------|----------|
| 2.WEB    | V1.00 | 8. OUT              | 1 V1.00  |
| 3.CPLD   | V1.00 | 9. OUT              | 2 V1.00  |
| 4.IN1    | V1.00 | 10. OU <sup>-</sup> | T3 V1.00 |
| 5.IN2    | V1.00 | 11. OUT             | 4 V1.00  |
| 6.IN3    | V1.00 |                     |          |

## 5.0 Remote Control Function (IR01)

- To command the matrix locally, setup the remote control IR01 ID with the same code of the Matrix (see 4.5). The default code is 4. (Power+4)
- Warning: These settings have to be done the first time you use the IR01 or when you change the batteries.
- IR ID setup : press and hold POWER button , then press Number key

#### **Remote control button define**

Symbol

Function

| ٢          |   |                       |
|------------|---|-----------------------|
|            |   | $\overline{\bigcirc}$ |
|            |   |                       |
|            | 5 | 6                     |
| $\bigcirc$ | 8 | ٢                     |
| (\$)       | ۲ | (#)                   |

| Power | Power on/Standby |
|-------|------------------|
| LEFT  | LEFT             |
| RIGHT | RIGHT            |
| UP    | UP               |
| DOWN  | DOWN             |
| ENTER | ENTER            |
| MENU  | MENU             |
| А     | ALL              |
| В     | SCENE            |
|       | Output 1         |
|       | Output 2         |
|       | Output 3         |
|       | Output 4         |
|       | N/A              |
|       | N/A              |
|       | Input 1          |
|       | Input 2          |
|       | Input 3          |
|       | OFF              |
|       | line in A        |

Input 4

For example: to switch output port 1 to input port 4, press 1 (OUTPUT 1) and then press 7 (INPUT 4).

\* Under using quick key operation, LCM screen will jump to the output / input setting page; it won't allow using the front panel button to operate the HS04M-4K6G Matrix.

## 6.0 Remote Control Function: (CONSOLE)

HS04M-4K6G support RS232 and TCP/IP control by same command as below:

#### 6.1 For RS232 CONSOLE:

Connect the RS232 CONSOLE port to the COM port of the host by a F/M RS232 straight cable (pin 2 to pin 2; pin 3 to pin 3, pin 5 to pin 5).

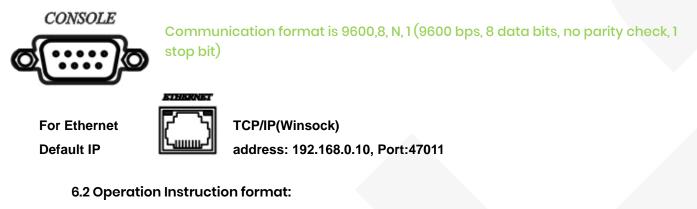

| Command + |  | ) + Parameter + Enter |
|-----------|--|-----------------------|
|-----------|--|-----------------------|

| [Command] | [Description]            |
|-----------|--------------------------|
|           |                          |
| POWER_[y] | Power on/off             |
| TXl∆[n]   | Set Input #n to output 1 |
| TX2∆[n]   | Set Input #n to output 2 |
| TX3∆[n]   | Set Input #n to output 3 |
| TX4∆[n]   | Set Input #n to output 4 |
| IR_ID∆[p] | Set IR remote ID         |
| SAVE_[p]  | Save scene to #n         |
| LOAD∆[p]  | Load scene from #n       |

| n                  | 00=off, 01~04= | =1~4                                        |
|--------------------|----------------|---------------------------------------------|
| [Symbol]           | [Parameter]    |                                             |
| HELP               |                | Help                                        |
| VERSION            |                | Show firmware version                       |
| STATUS             |                | Show connection status                      |
| MACFILTER∆[y]      |                | MAC filter on/off                           |
| MEDIATYPE_[z]      |                | Network speed select                        |
| GATEWAY_[x.x.x.x]  |                | Set Matrix gateway                          |
| SUBNETMASK_[x.x.   | x.x]           | Set Matrix subnet mask                      |
| IPADDRESS_[x.x.x.x | ]              | Set Matrix IP address                       |
| SET_DHCP∆[y]       |                | DHCP client on/off                          |
| LOCK_[y]           |                | Panel button& IR remote control Lock/Unlock |

p00~09=0~9x0~255y00=off, 01=onz00=auto, 01=10M, 02=

Example:

-To route input 4 to output 1, send the following string: TX1 $\triangle$ 04Enter

-To put in standby the matrix, send the following string:  $\text{POWER} \triangle \text{00Enter}$ 

Commands are case insensitive. The Matrix will reply OK once string is correct, NG in case of incorrect string

# 7. Ethernet Control Function

## Initial IP Configuration

- 1. Setup MATRIX IP Address same as your PC with same domains.(Default 192.168.0.10)
- 2. MATRIX IP Address method, please refer. to "ETHERNET" Chapter
- 3. Input IP Address on a web page, you could link to the Web UI of the MATRIX host.
- 4. Web UI Operation :

#### **SWITCH SETTING**

| ŀ                 | IDMI 2.0 4 | x4 MATR   | X        |               |
|-------------------|------------|-----------|----------|---------------|
|                   | SWITCH     | SETTING   |          |               |
|                   | MATRIX-01  |           |          |               |
| Power             | Output     | Input     |          |               |
| Power On <b>•</b> | Output 1   | Input 1 🔻 | Reload   |               |
|                   | Output 2   | Input 2 🔻 | Advanced |               |
|                   | Output 3   | Input 3 🔻 |          |               |
|                   | Output 4   | Input 4 🔻 | Apply    |               |
|                   | All port   | NA 🔻      |          |               |
|                   |            |           |          | Version V1.00 |

- **Power** : Control MATRIX power on and standby.
- **Output** : Display output 1~4, it can change the display name by the Aliases page.
- Input : Display input 1~4, this field is a drop down menu, this field is a drop-down menu, a drop-down menu include Input 1 ~ 4 and OFF, It can change the display name by the Aliases page.
- **Reload** : Get MATRIX host message.
- Advanced : Enter into the "Advanced" page.
- Apply : Complete the setting
- All Port : Set all output from input 1~4 or off at once.

#### Advanced

|            | MATE             | RIX              |        |
|------------|------------------|------------------|--------|
|            | Advan            | ced              |        |
| IP address |                  | 192.168.0.10     |        |
| Subnet mas | sk               | 255.255.255.0    |        |
| Gateway IP |                  | 192.168.0.1      |        |
| Media Type |                  | Auto detect 🔻    |        |
| DHCP Clier | nt               | Disable 🔻        |        |
| Auto Reset | (No data input)  | 2 (1 ~ 255 Minut | e)     |
| Device Nan | ne               | MATRIX-01        |        |
| Scene      | MAC address 00-6 | 0-69-BE-36-1C Or | Line o |

- IP address : Change IP address
- Subnet mask : Change Subnet mask
- Gateway IP : Change Gateway IP
- Media Type : Change 10 / 100 / Auto detect
- DHCP Client : When setup at Enable, the MATRIX host will automatic get IP Address 
   Subnet Mask Gateway, if setup at Disable, the MATRIX host IP Address 
   Subnet Mask 
   Gateway need to set from Advanced page.
- Auto Reset : The terminal connection people will be 4 users on line at same time, this function could setup the linking time to avoid long time linking and other user cannot use. When over the setting link time, the terminal will automatically disconnect the link. . (0: no time setup, 1 ~ 255 Minute time range that can be setup)
- Scene : Click to enter Scene setup page
- MAC Filter : Enter to MAC Filter to setup page
- Aliases : Enter to Aliases to setup page
- **Device Name** : Can change device name
- Back : Jump back SWITCH SETTING page
- Online : Terminal connection users display, the max. 4 users on line.

#### Aliases

|            | MATRIX   |          |         |         |  |  |
|------------|----------|----------|---------|---------|--|--|
|            | Aliases  |          |         |         |  |  |
|            | Ou       | tput     | Inj     | out     |  |  |
|            | Output 1 | Output 1 | Input 1 | Input 1 |  |  |
|            | Output 2 | Output 2 | Input 2 | Input 2 |  |  |
|            | Output 3 | Output 3 | Input 3 | Input 3 |  |  |
|            | Output 4 | Output 4 | Input 4 | Input 4 |  |  |
|            |          |          |         |         |  |  |
|            |          |          |         |         |  |  |
| Back Apply |          |          |         |         |  |  |
|            |          |          |         |         |  |  |

- Aliases page can change input/output name, enter **Apply to finish the setting after change The new name will update and correspond to SWITCH SETTING** page **Output / Input.**
- Press Back jump back to **advanced** page.

#### **MAC Filter**

|                 | MAC Filter        |
|-----------------|-------------------|
| /IAC Filter     | Enable 💌          |
| /IAC address 1  | 11-22-33-44-55-66 |
| /IAC address 2  | 00-00-00-00-00    |
| /IAC address 3  | 00-00-00-00-00    |
| /IAC address 4  | 00-00-00-00-00    |
| /IAC address 5  | 00-00-00-00-00    |
| /IAC address 6  | 00-00-00-00-00    |
| /IAC address 7  | 00-00-00-00-00    |
| /IAC address 8  | 00-00-00-00-00    |
| /IAC address 9  | 00-00-00-00-00    |
| /IAC address 10 | 00-00-00-00-00    |

- MAC Filter can be setup as registered MAC Address to link MATRIX host Web UI<sup>,</sup> the max. up to 10 groups MAC Address
- After MAC Address fill in, select Enable and press Apply to complete the setting.
- Press **Back** jump to **advanced** page.

#### Scene

|               | MA            | TRIX                   |
|---------------|---------------|------------------------|
|               | S             | cene                   |
| Save<br>Save1 | Load<br>Load1 | 1 2 3 4<br>02_01_04_01 |
| Save2         | Load2         | 02_01_04_01            |
| Save3         | Load3         | 01_02_03_04            |
| Save4         | Load4         | 01_02_03_04            |
| Save5         | Load5         | 01_02_03_04            |
| Save6         | Load6         | 01_02_03_04            |
| Save7         | Load7         | 01_02_03_04            |
| Save8         | Load8         | 01_02_03_04            |
| Save9         | Load9         | 01_02_03_04            |
| Save10        | Load1         | 01_02_03_04            |
| Back          |               | Update                 |

- Save : Save 10 set of channel settings
- Load : Reload 1 of the channel settings
- **Update**: Refresh the status of Load
- Back : Back to Advanced page

# 8. Android APP Function

APP name: Matrix Controller

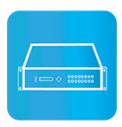

System Requirement Android 4.0 and up Size: 1.2M Language: English, Traditional Chinese, Simplified Chinese

Google Play Download Link https://play.google.com/store/apps/details?id=sct.com.matrixcontroller

Google Play Download QR code

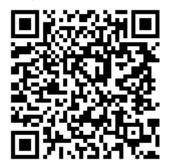

System Setting

Connect mobile phone to Wi-Fi and set the IP/ subnet mask same with matrix network segment Default IP address of matrix is **192.168.0.10** Default subnet mask is 255.255.255.0 You could also set to DHCP mode, please refer user manual

There are two ways to get the IP address of matrix: 1. Use APP function: Scan Device to get the IP address. 2. Use panel button or IR remote control by press [MENU], select to [ETHERNET] function and press [ENTER] to enter [IP Address] function than press [ENTER], it will show IP Address in the LCD panel of matrix

## Main Page

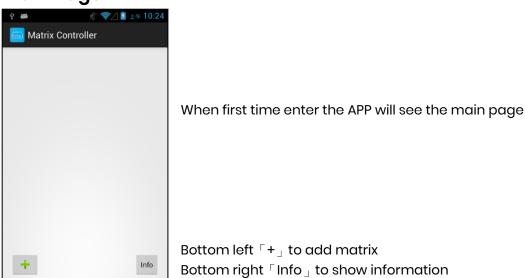

# **Scan Device**

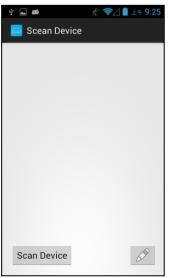

Touch  $\lceil + \rfloor$  button at main screen to enter  $\lceil$  Scan Device  $\rfloor$  page

Touch bottom left <sup>¬</sup>Scan Device <sub>J</sub> to start scan Touch bottom right pen icon to input the IP address manually

# Add Matrix

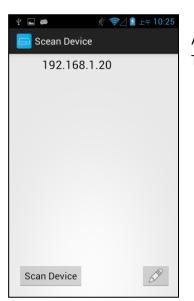

After scanning it will show all matrixes in the list Touch the IP in list to enter 「Add Device」 page

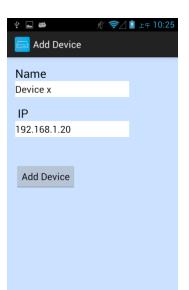

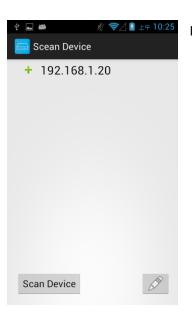

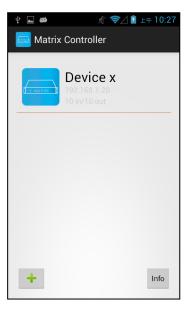

Enter the name of matrix then touch <sup>¬</sup> Add Device <sub>J</sub> to finish setting **Notice : Name should be unique, not allow duplicate** 

It will show  $\ \ulcorner\, \textbf{+}\, \lrcorner\,$  icon in front of the IP address when finished

Return to main screen you will see the matrix which just add

# **Modify Device**

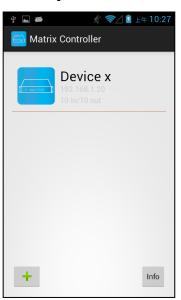

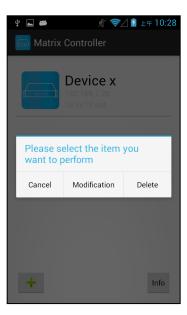

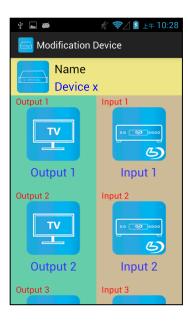

Press the matrix name to show pop-up dialog

Touch 「Modification」 to enter modification page.

Yellow block shows matrix name and icon

Green block shows name and icon of output devices Brown block shows name and icon of input devices

## User Manual HS04M-4K6G

| ÷ 🖬 🍎            |          | ∦ ╤⊿ 💈     | 上午 10:36      |
|------------------|----------|------------|---------------|
| 👝 Modifie        | cation [ | Device Nar | ne            |
| Name<br>Device A |          |            | Save          |
|                  | 4 IN     |            | 8 IN<br>8 OUT |
|                  |          |            |               |

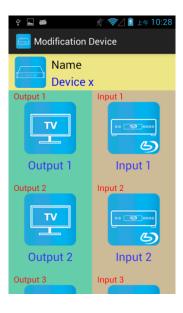

 Image: Second second second

Touch yellow block to modify matrix name and icon Input the name and select the icon you prefer then touch  $\lceil$  Save  $_{\rm J}$  to finish

Return to Modification page you will see the matrix have been changed

Touch green block to modify output name and icon Input the name and select the icon you prefer then touch <sup>¬</sup>Save <sup>¬</sup> to finish

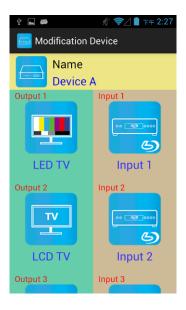

| ¥ 🖬 🏟              |  | \$ <b>?</b> [ | 🗋 下午 2:59 |
|--------------------|--|---------------|-----------|
| Modification Input |  |               |           |
| Input 2<br>DVD     |  |               | Save      |
|                    |  |               |           |
|                    |  | -             |           |
|                    |  |               |           |
|                    |  | R             | ×         |
| SFB                |  |               | →         |

. . 🖋 🤝 🗋 下午 2:59 **Modification Device** Name **Device A** Output 1 Input 7 LED TV BD Output 2 Input 2 DVD LCD TV DVD Output 3 Input 3

Return to Modification page you will see the output have been changed

Touch brown block to modify input name and icon Input the name and select the icon you prefer then touch  $\lceil$  Save  $_{}\rfloor$  to finish

Return to Modification page you will see the input have been changed

# Channel Switching mode (load scene, input selection, output selection)

| ار چ∠<br>Load Scene                     | 盲 9:20 ам |
|-----------------------------------------|-----------|
| Device X<br>169.254.0.3<br>10 in/10 out | Read      |
| Scene 1 (Scene 1) Please read           |           |
| Scene 2(Scene 2) Please read            |           |
| Scene 3(Scene 3) Please read            |           |
| Scene 4(Scene 4) Please read            |           |
| Scene 5(Scene 5) Please read            |           |

| ¥ 🖬 🗰 🕺                     | ኛ 🖉 👔 11:22 ам |
|-----------------------------|----------------|
| Device X (Input Sel         | ection)        |
| Device X                    | Refresh        |
| 169.254.0.3<br>10 in/10 out | ON             |
| Output 1                    | Input 4        |
|                             | M              |
| LED TV                      | Consoles       |
| Output 2                    | Input 2        |
|                             | DVD<br>DVD     |
| Save Scene                  | terret O les   |

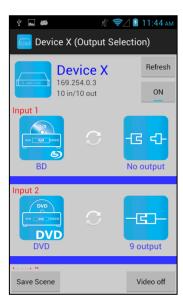

Click device name in list to enter load scene page

Slide right from load scene page to enter input selection mode (as before)

Slide left from load scene page to enter output selection mode (support multiple selection)

# Load scene Modify scene name

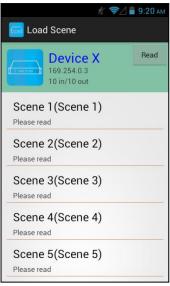

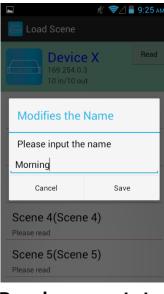

## Read scene status

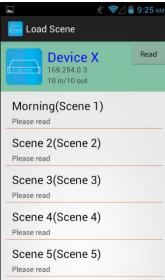

Press scene column to show pop-up dialog to modify scene name

After modification touch 「Save」 to save scene name It will return to Load Scene page automatically.

Notice : Name should be unique, not allow duplicate or empty

Touch top right 「Read」 to renew the scene status

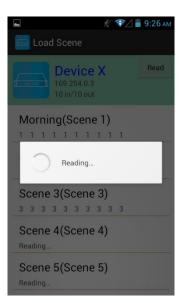

| <b>_</b> % <del>?</del> [               | 0.27     |
|-----------------------------------------|----------|
| Load Scene                              | 9.2 F AM |
| Device X<br>169.254.0.3<br>10 in/10 out | Read     |
| Morning(Scene 1)                        |          |
| 1111111111                              |          |
| Scene 2(Scene 2)                        |          |
| 2 2 2 2 2 2 2 2 2 2 2                   |          |
| Scene 3(Scene 3)                        |          |
| 3 3 3 3 3 3 3 3 3 3                     |          |
| Scene 4(Scene 4)                        |          |
| 4 4 4 4 4 4 4 4 4 4                     |          |
| Scene 5(Scene 5)                        |          |
| 5 5 5 5 5 5 5 5 5 5                     |          |
|                                         |          |

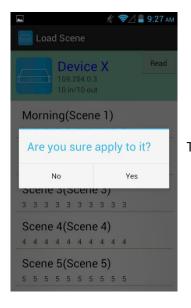

It will show pop-up message 「Reading…」 After reading it will refresh scene status

Touch the column name to show pop-up dialog

## 

## User Manual HS04M-4K6G

# **Input Selection Mode**

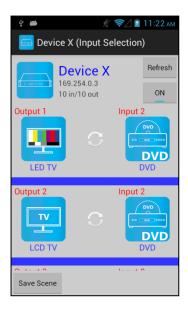

Top right <sup>¬</sup>Refresh <sup>」</sup> to renew the status of matrix Below <sup>¬</sup>Refresh <sup>」</sup> button to power on/off the matrix

The block under device are Output 1~ Output 10 (4 by 4 matrix only shows Output 1~Output 4) Left side shows output device name Right sideshows current input device name

Bottom left  $\ \ulcorner$  Save Scene  $\ \_$  to save the scenes

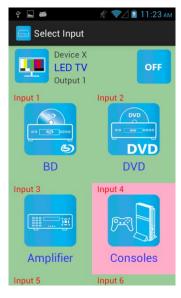

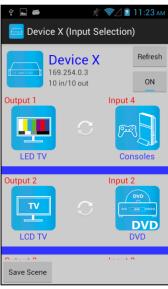

Touch output block to enter Channel Selection page

Touch input device to switch or ON/OFF icon to power on/off

It will return to Input Selection page after switching and you will see the input have been changed

# **Output Selection Mode**

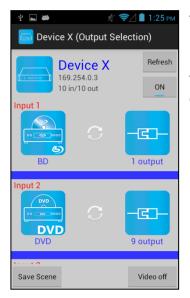

Top right 「Refresh」 to renew the status of matrix Below「Refresh」 button to power on/off the matrix

The blocks under device are Input 1~ Input 10 (4 by 4 matrix only shows Input 1~Input 4) Left side shows input device name Right side shows current output numbers of devices

Bottom left 「Save Scene」 to save the scenes Bottom right 「Video off」 to turn off video output

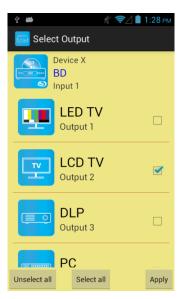

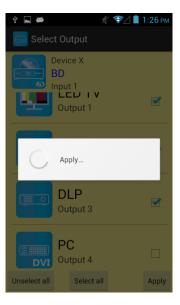

Touch input block or  $\ulcorner$  Video off  $\lrcorner$  to enter Output Selection page

It will show connected output of current input

Bottom left <sup>「</sup>Unselect all 」 to clear all output box Bottom center <sup>「</sup>Select all 」 to check all output box Bottom right <sup>「</sup>Apply 」 to apply output setting

After touch 「Apply」 it will show pop-up message 「Apply…」

It will return to Input Selection page after switching and you will see the numbers of output have been changed

## User Manual HS04M-4K6G

## Save Scene

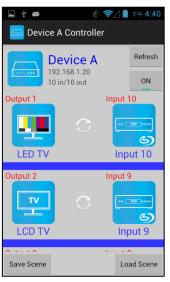

| ¥ 🖬 🛎 🥢 🖗 1:46 вм                        |
|------------------------------------------|
| Device X<br>169.254.0.10<br>10 in/10 out |
| Morning(Scene 1)                         |
| Scene 2(Scene 2)                         |
| Scene 3(Scene 3)                         |
| Scene 4(Scene 4)                         |
| Scene 5(Scene 5)                         |
| Scene 6(Scene 6)                         |
| Scene 7(Scene 7)                         |

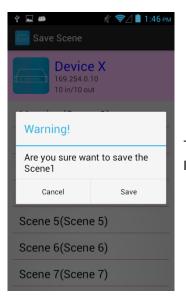

In Input or Output Selection page touch bottom left<sup>¬</sup>Save Scene <sub>¬</sub>to enter Save Scene page

Touch the Scene column to show pop-up dialog

## **Delete Matrix**

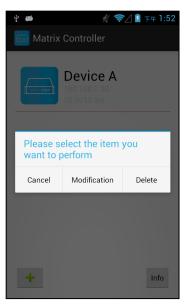

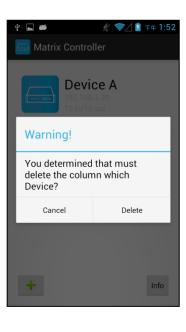

Touch  $\ ^{\lceil} \mbox{ Delete } \ _{\ }$  to delete the matrix

## 9. iOS APP Function

APP name: Matrix Controller

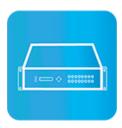

System Requirement iOS 7.1 and up Size: 2.3M Language: English, Traditional Chinese, Simplified Chinese

iTunes Download Link

https://itunes.apple.com/us/app/matrix-control/id904487754?I=zh&ls=1&mt=8

iTunes Download QR code

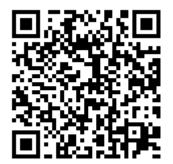

#### System Setting

Connect mobile phone to Wi-Fi and set the IP/ subnet mask same with matrix network segment Default IP address of 10 by 10 matrix is 192.168.0.10 Default IP address of 4 by 4 matrix is 192.168.0.200 Default subnet mask is 255.255.255.0 You could also set to DHCP mode, please refer user manual

There are two ways to get the IP address of matrix: 1. Use APP function: Scan Device to get the IP address. 2. Use panel button or IR remote control by press [MENU], select to [ETHERNET] function and press [ENTER] to enter [IP Address] function than press [ENTER], it will show IP Address in the LCD panel of matrix

# Main Page

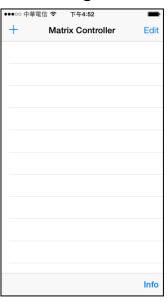

When first time enter the APP will see the main page

Bottom left  $\lceil + \rfloor$  to add matrix Bottom right  $\lceil$  Info  $\rfloor$  to show information

## **Scan Device**

| ●●●○○ 中華電信 | [           | - |
|------------|-------------|---|
| K Back     | Scan Device |   |
|            |             |   |
|            |             |   |
|            |             |   |
|            |             |   |
|            |             |   |
|            |             |   |
|            |             |   |
|            |             |   |
|            |             |   |
|            |             |   |
|            |             |   |
|            |             |   |
|            |             |   |
| Scan Devi  | се          |   |

Touch  $\ulcorner+\_$  button at main screen to enter  $\ulcorner$  Scan Device  $\_$  page

Touch bottom left <sup>「</sup>Scan Device」 to start scan Touch bottom right pen icon to input the IP address manually

# Add Matrix

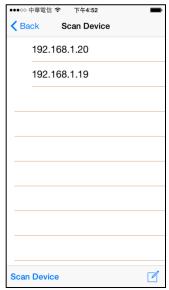

After scanning it will show all matrixes in the list Touch the IP in list to enter <sup>¬</sup> Add Device <sup>¬</sup> page

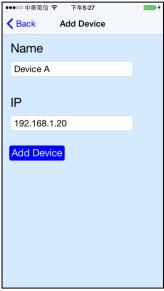

|   |        | 下午4:53<br>Scan Device | - |
|---|--------|-----------------------|---|
| + | 192.16 | 68.1.20               |   |
|   | 192.16 | 68.1.19               |   |
|   |        |                       |   |
|   |        |                       |   |
|   |        |                       |   |
|   |        |                       |   |
|   |        |                       |   |
|   |        |                       |   |
|   |        |                       |   |

Scan Device

| ●●●○○ 中華電信<br>十 | 言 � 下午5:27<br>Matrix Controller          | Edit |
|-----------------|------------------------------------------|------|
|                 | Device A<br>192.168.1.20<br>10 in/10 out |      |
|                 |                                          |      |
|                 |                                          |      |
|                 |                                          |      |
|                 |                                          | Info |

Enter the name of matrix then touch <sup>¬</sup>Add Device <sub>J</sub> to finish setting Notice : Name should be unique, not allow duplicate

It will show  $\ \ulcorner\,\textbf{+}\,\lrcorner\,$  icon in front of the IP address when finished

Return to main screen you will see the matrix which just add

# **Modify Device**

| ●●●○○ 中華電 | 信 🗢 下午5:27                               | <b>*</b>   | Touch the gear icon to enter Modification page |
|-----------|------------------------------------------|------------|------------------------------------------------|
| +         | Matrix Controller                        | Edit       | 5 1 5                                          |
|           | Device A<br>192.168.1.20<br>10 in/10 out |            |                                                |
|           |                                          |            |                                                |
|           |                                          | Info       |                                                |
| ●●●○○中華電  | 信 🗢 下午5:27                               | <b>•</b> + |                                                |

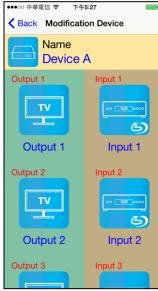

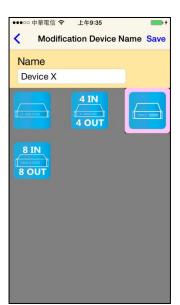

Yellow block shows matrix name and icon

Green block shows name and icon of output devices Brown block shows name and icon of input devices

Touch yellow block to modify matrix name and icon Input the name and select the icon you prefer then touch [Save] to finish

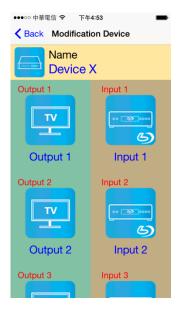

| ••••○ 中華電信      令     《     Back Mod |    | out Save                       | _ |
|--------------------------------------|----|--------------------------------|---|
| Output 1<br>LED TV                   |    |                                | I |
| F                                    | 30 |                                |   |
| A B<br>C D                           |    | ABCD<br>EFGH<br>1 J KL<br>MNOP |   |
|                                      |    | D<br>B<br>B<br>B               |   |
|                                      | 3D |                                |   |
|                                      |    |                                |   |

●●●○○ 中華電信 중 下午4:54 K Back Modification Device Name **Device X** Output 1 6 LED TV Input 1 Output 2 TV 6 Output 2 Input 2 Output 3 Input 3

Return to Modification page you will see the matrix have been changed

Touch green block to modify output name and icon Input the name and select the icon you prefer then touch  $\ \ \$  Save  $\ \ \$  to finish

Return to Modification page you will see the output have been changed

| ●●●○○ 中華電      | 信 🗢 下午5:29          |          |
|----------------|---------------------|----------|
| < Back         | Modification Input  | Save     |
| Input 1        |                     |          |
| BD             |                     |          |
| 00 00000<br>60 |                     |          |
|                |                     |          |
|                | (° <b>1</b> ))<br>( | <b>A</b> |
|                |                     |          |
|                |                     |          |

| ●●●●●● 中華電信 중 下午<br>く Back Modificat |         |
|--------------------------------------|---------|
| Name<br>Device                       |         |
| Output 1<br>LED TV                   | Input 1 |
| Output 2                             | Input 2 |
| Output 3                             | Input 3 |

Touch brown block to modify input name and icon Input the name and select the icon you prefer then touch  $\lceil$  Save  $_{\rm J}$  to finish

Return to Modification page you will see the input have been changed

# Channel Switching mode (load scene, input selection, output selection)

| •••••• 中華電信                              | * 🖦  |
|------------------------------------------|------|
| Device X<br>169.254.0.10<br>10 in/10 out | Read |
| Scene 1(Scene 1)<br>Please read          | *    |
| Scene 2(Scene 2)<br>Please read          | *    |
| Scene 3(Scene 3)<br>Please read          | *    |
| Scene 4(Scene 4)<br>Please read          | *    |
| Scene 5(Scene 5)<br>Please read          | *    |
| Scene 6(Scene 6)                         | 8    |

| ●●○○○ 中華電信 令 3:02 PM                     | I ¥ 🔤 ≁    |
|------------------------------------------|------------|
| Back Input Select                        | ction      |
| Device X<br>169.254.0.10<br>10 in/10 out | Refresh    |
| Output 1                                 | Input 2    |
|                                          | DVD<br>DVD |
| Output 2                                 | Input 1    |
|                                          | BD         |
| Output 3                                 | Input 2    |
|                                          |            |
| Save Scene                               |            |

Click device name in list to enter load scene page

Slide right from load scene page to enter input selection mode (as before)

Slide left from load scene page to enter output selection mode (support multiple selection)

# Load scene Modify scene name

| ・・・・・・・・・・・・・・・・・・・・・・・・・・・・・・・・・・・・          |                                                                                                    |
|-----------------------------------------------|----------------------------------------------------------------------------------------------------|
| Device X Read<br>169.254.0.10<br>10 in/10 out | Touch the gear icon to enter modify scene name                                                         |
| Scene 1(Scene 1)<br>Please read               |                                                                                                    |
| Scene 2(Scene 2)<br>Please read               |                                                                                                    |
| Scene 3(Scene 3) Please read                  |                                                                                                    |
| Scene 4(Scene 4)<br>Please read               |                                                                                                    |
| Scene 5(Scene 5)<br>Please read               |                                                                                                    |
| Scene 6(Scene 6)                              |                                                                                                    |
| ・••••• 中華電信    マ 2:45 PM                      |                                                                                                    |
| Device X<br>169.254.0.10<br>10 in/10 out      |                                                                                                    |
| Scene 1(Scene 1)                              |                                                                                                    |
| P Please input the name                       | After modification touch 「Save」 to save scene name<br>It will return to Load Scene page automatically. |
| S Cancel Save                                 | Notice : Name should be unique, not allow duplicate or empty                                           |

# **Read scene status**

Scene 4(Scene 4) Please read

Scene 5(Scene 5) Please read

Scene 6(Scene 6)

\*

**F** 

| •••••• 中華電信                              | * 💷) |
|------------------------------------------|------|
| Device X<br>169.254.0.10<br>10 in/10 out | Read |
| Morning(Scene 1)<br>Please read          | *    |
| Scene 2(Scene 2)<br>Please read          | *    |
| Scene 3(Scene 3)<br>Please read          |      |
| Scene 4(Scene 4)<br>Please read          |      |
| Scene 5(Scene 5)<br>Please read          |      |
| Scene 6(Scene 6)                         |      |

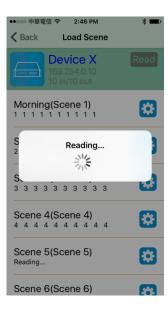

| ●●○○○ 中華電信 <b>令</b> 2:46 PM              | * 🔳  |
|------------------------------------------|------|
| <b>K</b> Back Load Scene                 |      |
| Device X<br>169.254.0,10<br>10 in/10 out | Read |
| Morning(Scene 1)                         | *    |
| Scene 2(Scene 2)                         | *    |
| Scene 3(Scene 3)<br>3 3 3 3 3 3 3 3 3 3  | *    |
| Scene 4(Scene 4)<br>4 4 4 4 4 4 4 4 4    | *    |
| Scene 5(Scene 5)<br>5 5 5 5 5 5 5 5 5    | *    |
| Scene 6(Scene 6)                         | *    |

| Back       Load Scene         Device X       Real         169.254.0.10       10 in/10 out         Morning(Scene 1)       Image: Comparison of the second second secon | ack Load Scene            |
|----------------------------------------------------------------------------------------------------|---------------------------|
| 169.254.0.10         10 in/10 out         Morning(Scene 1)         1 1 1 1 1 1 1 1         S         Are you sure apply to it?         No         Yes         3 3 3 3 3 3 3 3 3 3 3                                                                                                    |                           |
| 1       1       1       1       1       1       1       1       1       1       1       1       1       1       1       1       1       1       1       1       1       1       1       1       1       1       1       1       1       1       1       1       1       1       1       1       1       1       1       1       1       1       1       1       1       1       1       1       1       1       1       1       1       1       1       1       1       1       1       1       1       1       1       1       1       1       1       1       1       1       1       1       1       1       1       1       1       1       1       1       1       1       1       1       1       1       1       1       1       1       1       1       1       1       1       1       1       1       1       1       1       1       1       1       1       1       1       1       1       1       1       1       1       1       1       1       1       1       1                                                                                                          | 169.254.0.10              |
| No Yes<br>S 3 3 3 3 3 3 3 3 3 3 3 3                                                                                                    |                           |
| S.<br>3 3 3 3 3 3 3 3 3 3 3 3 3                                                                                                    | Are you sure apply to it? |
| 3 3 3 3 3 3 3 3 3 3 5                                                                                                    | No Yes                    |
| Scene 4(Scene 4)                                                                                                    | 3 3 3 3 3 3 3 3 3 🐱       |
|                                                                                                    | ene 4(Scene 4)            |
| 4 4 4 4 4 4 4 4 4 4 4                                                                                                    | 4 4 4 4 4 4 4 4 4 🔛       |
| Scene 5(Scene 5)                                                                                                    |                           |
|                                                                                                    | ene 6(Scene 6)            |

It will show pop-up message 「Reading…」 After reading it will refresh scene status

Touch the column name to show pop-up dialog

# **Input Selection Mode**

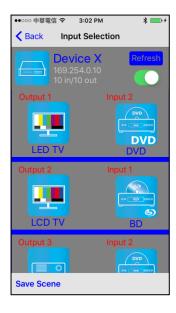

Top right 「Refresh」 to renew the status of matrix Below 「Refresh」 button to power on/off the matrix

The block under device are Output 1~ Output 10 (4 by 4 matrix only shows Output 1~Output 4) Left side shows output device name Right sideshows current input device name

Bottom left  $\ulcorner$  Save Scene  $\lrcorner$  to save the scenes

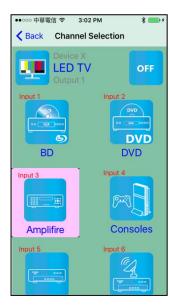

3:09 PM

Input Selection

\* [

ං 中華電信 穼

K Back

Save Scene

Touch output block to enter Channel Selection page

Touch input device to switch or ON/OFF icon to power on/off

It will return to Input Selection page after switching and you will see the input have been changed

# **Output Selection Mode**

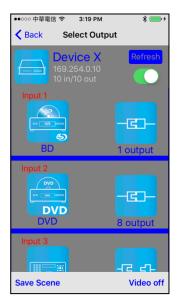

Top right 「Refresh」 to renew the status of matrix Below「Refresh」 button to power on/off the matrix

The blocks under device are Input 1~ Input 10 (4 by 4 matrix only shows Input 1~Input 4) Left side shows input device name Right side shows current output numbers of devices

Bottom left 「Save Scene」 to save the scenes Bottom right 「Video off」 to turn off video output

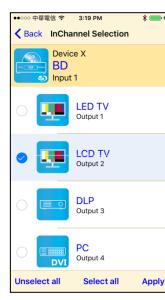

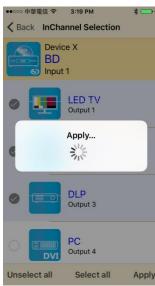

Touch input block or  $\ulcorner$  Video off  $\lrcorner$  to enter Output Selection page

It will show connected output of current input

Bottom left 「Unselect all」 to clear all output box Bottom center 「Select all」 to check all output box Bottom right 「Apply」 to apply output setting

After touch 「Apply」 it will show pop-up message 「Apply...」

It will return to Input Selection page after switching and you will see the numbers of output have been changed

## Save Scene

| ●●○○○ 中華電信 4G 3:20 PM                    | * 👝 +     |
|------------------------------------------|-----------|
| Select Output                            | ut        |
| Device X<br>169.254.0.10<br>10 in/10 out | Refresh   |
| Input 1                                  | -63-      |
| BD                                       | 3 output  |
| Input 2                                  | -co-      |
| Input 3                                  | 7 output  |
|                                          | -12 21-   |
| Save Scene                               | Video off |

| ・・・・・・・・・・・・・・・・・・・・・・・・・・・・・・・・・        | * 📥 |
|------------------------------------------|-----|
| Device X<br>169.254.0.10<br>10 in/10 out |     |
| Morning(Scene 1)                         |     |
| Scene 2(Scene 2)                         |     |
| Scene 3(Scene 3)                         |     |
| Scene 4(Scene 4)                         |     |
| Scene 5(Scene 5)                         |     |
| Scene 6(Scene 6)                         |     |
| 0 7(0 7)                                 |     |
|                                          |     |

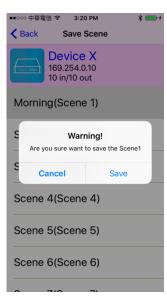

In Input or Output Selection page touch bottom left  $\ulcorner$  Save Scene  $\_$  to enter Save Scene page

Touch the Scene column to show pop-up dialog

Touch 「Save」 to save current channels setting for all output It will return to Save Scene page automatically.

## **Delete Matrix**

| ●●○○ 中華電信 令 下午5:31                       | <b>•</b> + |                                                                       |
|------------------------------------------|------------|-----------------------------------------------------------------------|
| + Matrix Controller                      | Edit       | Touch top right $\ulcorner$ Edit $\lrcorner$ button to enter delete m |
| Device X<br>192.168.1.20<br>10 in/10 out |            |                                                                       |
|                                          |            |                                                                       |
|                                          |            |                                                                       |
|                                          |            |                                                                       |
|                                          |            |                                                                       |
|                                          | Info       |                                                                       |
|                                          |            |                                                                       |
| ●●●○○ 中華電信 令 下午5:33                      | <b>•</b> + |                                                                       |

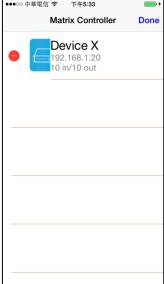

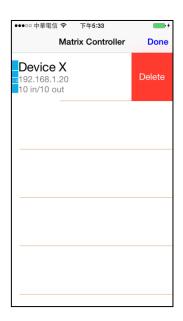

Touch 「Delete」 to delete the matrix Touch top right 「Done」 to exit

# Specification

| ITEM NO.                  | HS04M-4K6G                                     |
|---------------------------|------------------------------------------------|
| Support                   |                                                |
| Compliance                | HDMI 2.0, HDCP 2.2, DVI, 3D, HDR, Dolby Vision |
| Max. HDMI Resolution      | 4K@60Hz 4:4:4                                  |
| Video Bandwidth           | 18 Gbps                                        |
| Audio Format              | LPCM 7.1@192KHz, Dolby TrueHD, DTS-HD MA       |
| RS232 Baud Rate           | 9600bps                                        |
| IR Support                | 45°, 5M                                        |
| Ports & Interfaces        | ·                                              |
| Video Input               | 4 x HDMI Type A                                |
| Video Output              | 4 x HDMI Type A                                |
| Audio Output              | 4 x SPDIF                                      |
| Ethernet Interface        | 1 x RJ45                                       |
| RS232 Interface (Console) | 1 x DB9 Female                                 |
| IR Interface              | 1 x (3.5mm) Phone Jack                         |
| Power                     |                                                |
| Power Supply              | DC 12V 4.2A                                    |
| Power Consumption         | 2.8A                                           |
| Ambient Temperature       |                                                |
| Operation                 | 0 to 55℃                                       |
| Storage                   | -20 to 85℃                                     |
| Humidity                  | up to 95%                                      |
| Physical Characteristics  |                                                |
| Dimensions                | 483 x 184 x 44mm                               |
| Weight                    | 2200g                                          |